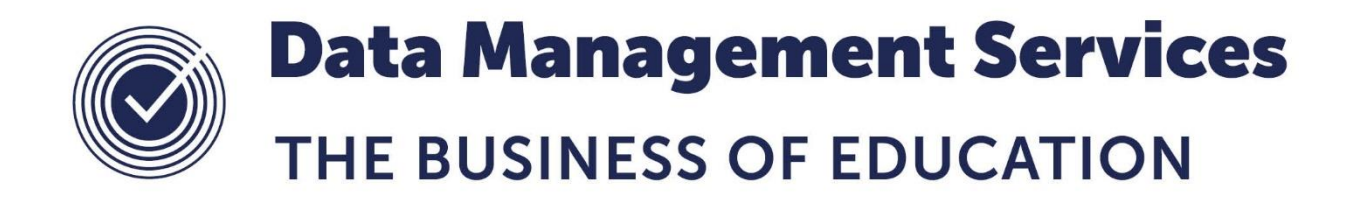

# **Download and Import QWS QAN Catalogue files into SIMS**

#### **Document Reference DMS089**

*Published/Updated November 2018*

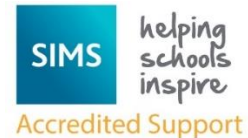

*Fully accredited by Capita SIMS for proven quality of SIMS support*

Contact us via the ICT Service Desk at:

- 18 01438 844777
- $\boxtimes$  [help@sd.hertsforlearning.co.uk](mailto:help@sd.hertsforlearning.co.uk)
- **E** [https://support.hertsforlearning.co.uk](https://support.hertsforlearning.co.uk/)

Herts for Learning 01438 845111 hertsforlearning.co.uk

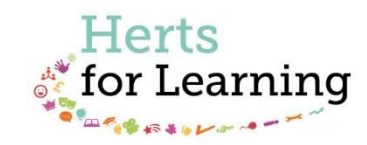

#### **© Herts for Learning 2018**

Copyright of this publication and copyright of individual documents and media within this publication remains with the original publishers and is intended only for use in educational settings, schools and academies.

All rights reserved. Extracts of the materials contained in this publication may be used and reproduced for educational purposes only. Any other use requires the permission of the relevant copyright holder.

Requests for permissions, with a statement of the purpose and extent, should be addressed to: **help@sd.hertsforlearning.co.uk**

Herts for Learning Ltd. Registered in England and Wales No. 8419581 Registered office: Robertson House, Six Hills Way, Stevenage, Hertfordshire, SG1 2FQ www.hertsforlearning.co.uk

# **CONTENTS**

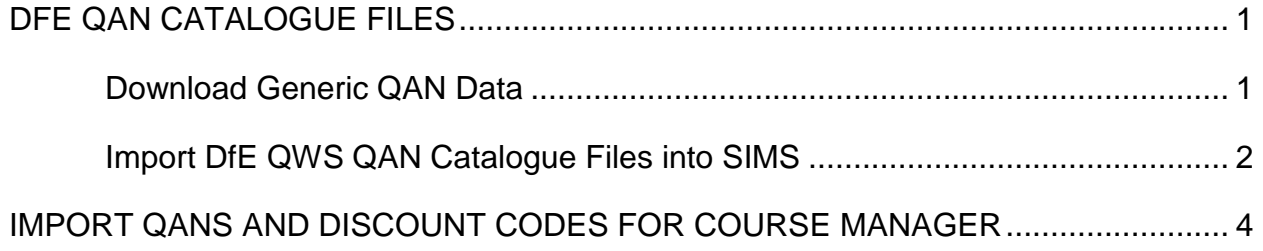

## <span id="page-4-0"></span>**DfE QAN Catalogue Files**

Import of DfE QAN Catalogue files enables up-to-date qualification data to be populated in SIMS. Calculations of schools Performance Indicator (PI) values also rely on the qualification data contained in these files.

It is advisable to check the QAN website regularly for any updates from the DfE on qualification data and it may be necessary to download and import up-to-date files into SIMS. Unfortunately, the DfE do not update the version number or date of these files so it is not clear if you have the most up to date files or not. If you are experiencing issues adding examination results or want to ensure that Performance Calculations performed in the Summer season are accurate, we recommend that you ensure up-to-date files are imported.

#### <span id="page-4-1"></span>**Download Generic QAN Data**

Someone in your school may have already downloaded DfE QAN data as they are required for the Post 16 Autumn census as well as Exam Results calculations. However, we are aware that these files are updated regularly on the QAN website and recommend updated files are imported prior to Summer Exam Results import and calculations of PI.

1. Visit<http://bit.ly/QWS-QAN> to download up-to-date QAN catalogues.

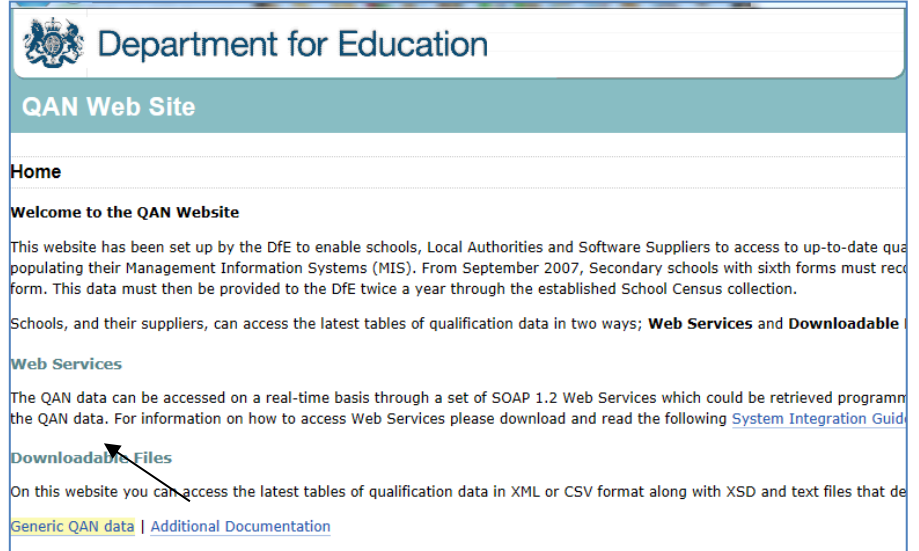

2. Select **Generic QAN Data** which should present the following information.

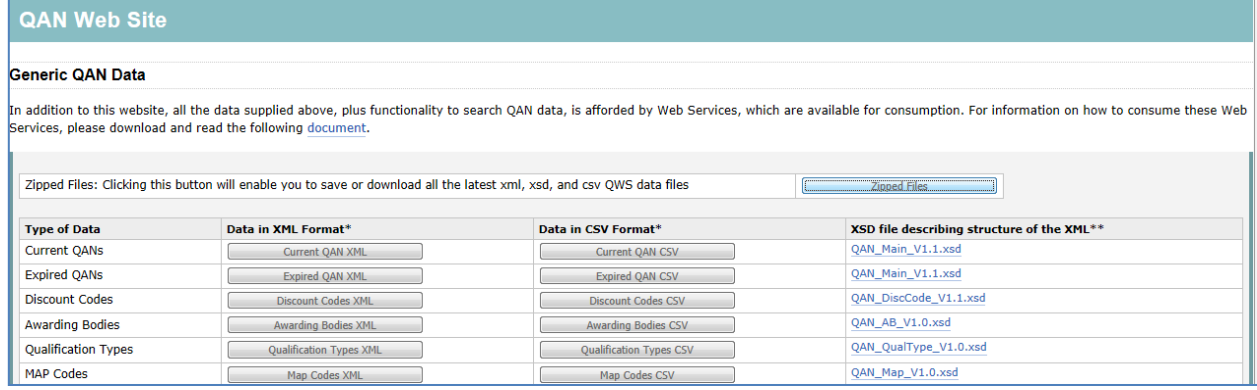

- 3. The following 4 Catalogue Files are required for import into SIMS:
	- **Current QAN XML**
	- **Awarding Bodies XML**
	- **Discount Codes XML**
	- **Qualification Types XML**

You can select each of these Catalogue Files as XML or alternatively you may opt to download the **Zipped Files** which contain all the latest xml, xsd and csv QWS data files. We recommend selecting the 4 XML files only.

- 4. We will assume you are selecting each file separately as recommended. Click on **Current QAN XML.**
- 5. If prompted, choose to **Save As** and choose a location. Most of you should already have a QAN folder found via S:\SIMS\QANS
- 6. Repeat steps 4 & 5 above for the remaining catalogue files as listed in step 3 above.

### <span id="page-5-0"></span>**Import DfE QWS QAN Catalogue Files into SIMS**

- 1. In SIMS, select **Tools | Examinations | Import Qualification Data.**
- 2. Click **OK** to confirm your downloads are up to date**.**

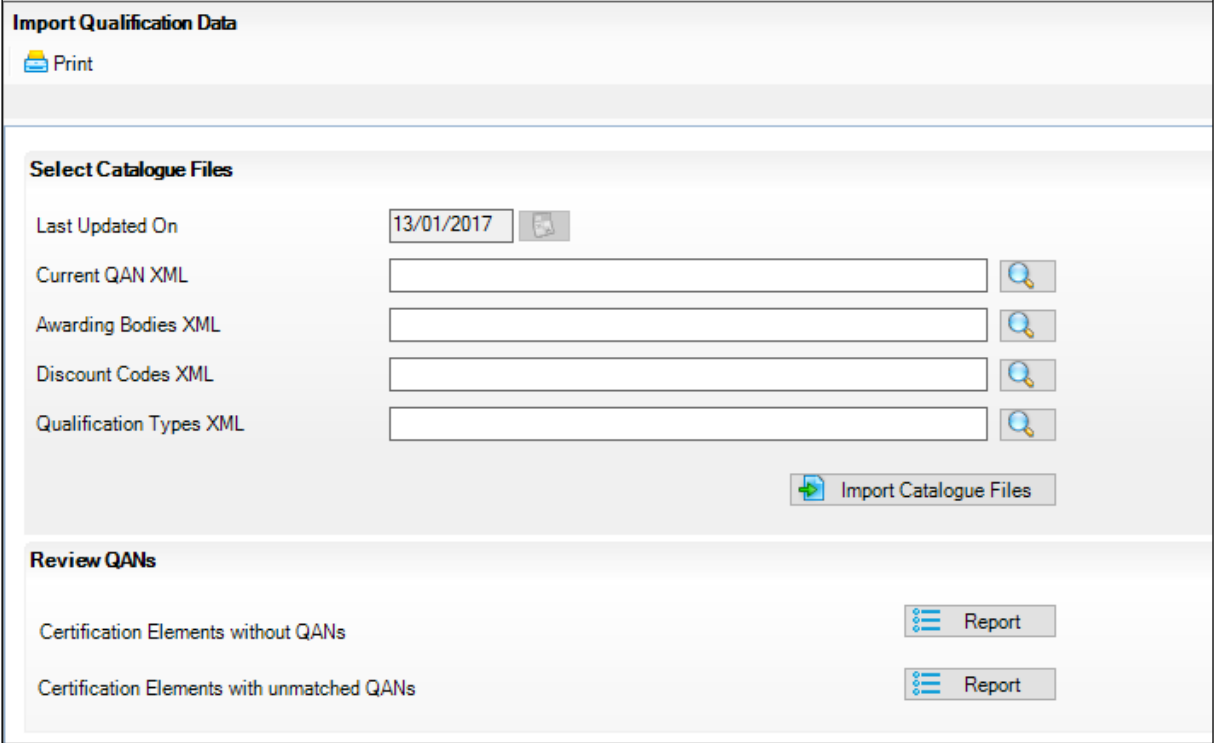

**NOTE**: Notice the date **Catalogue Files** were *Last Updated On*. This is the date of the files last imported and not the date of the last import.

3. Select the browse icon to navigate to each Catalogue file in turn. Be careful to select the correct location for the files recently downloaded – the system may default to a previous location and it would look like you are selecting the correct files but these may be out of date. It is best to check the **Date modified**.

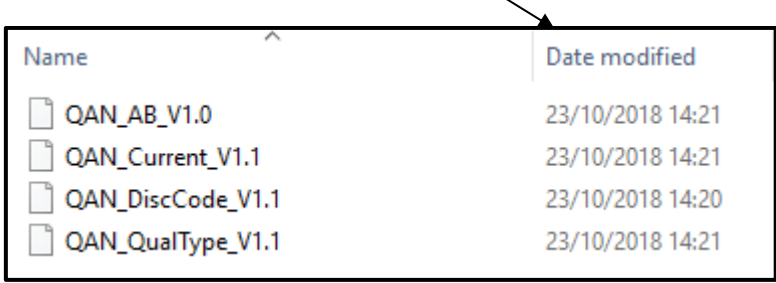

4. Once you have picked up **all 4** of the files, click the **Import Catalogue Files** button.

### *Activity Log*

You will then receive an Activity Log pop-up which will detail any new data which has been imported. E.g. "**The following AB(s)/DiscCodes/QAN(s) were successfully imported**" Details of imported data is then listed under each appropriate file type. This can be saved or printed if desired.

5. Scroll through the Activity Log to check for any errors.

**Note:** If your files are up to date and no new data has been imported, you will be advised that the new files could neither be imported nor modified as the latest records already exist.

6. Click **Close** on the Activity Log.

## <span id="page-7-0"></span>**Import QANs and Discount Codes for Course Manager**

It is vital for school funding that Post 16 courses in Course Manager have the correct QWS QAN attached for the Autumn census. Once you have imported QAN files, the SIMS database will have the most up-to-date QAN data available, however only a small selection needs to be present for selection within Course Manager.

It is likely schools will have most of the QANs already imported from previous years, however it may be possible that some QANs are not available within Course Manager for example if you have a new QAN being offered for the first time. In this scenario it is necessary to complete an additional step to import the QAN for use in Course Manager.

#### *NOTE: We do not cover the management of Course Manager in this document.*

You need to be a member of the Returns Manager or Curricular Manager group in System Manager to complete the following tasks therefore you may need to refer to a colleague in order to proceed with this task.

To import QANs for use in Course Manager:

- 1. You need to have to hand the QAN numbers you are searching for to update.
- 2. Click on **Tools | Academic Management | Course Manager | Import QANs and Discount Codes for Course Manager.**
- 3. You can select the any of the filters or leave blank if you know the QAN you require.
- 4. Type the **QAN** into the **QAN** field.
- 5. Click **Search Title**.

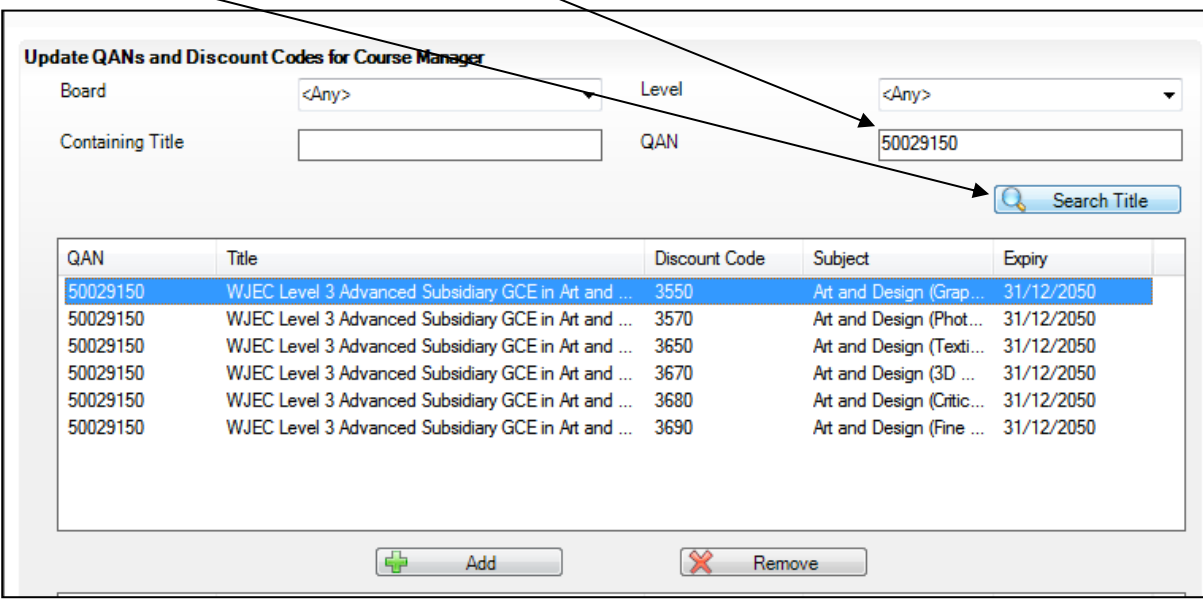

There may be more than one instance of the QAN with different Discount Codes (aka QCA or Subject code) as shown in the sample image above.

- 6. Once you have located the correct QAN and Discount Code combination, click the **Add** button to make this available in Course Manager.
- 7. Click **Save**.
- 8. You will need to repeat this for all new courses being offered in your school.

*Tip: If you cannot find the correct QAN in the Update QANs and Discount Codes for Course Manager area and you are confident that the QAN catalogue files are up-to-date, the QAN may already have been imported and already available within Course Manager.*

9. If you had Course Manager open prior to this process, any updated QANs won't be available until Course Manager is closed and re-opened.

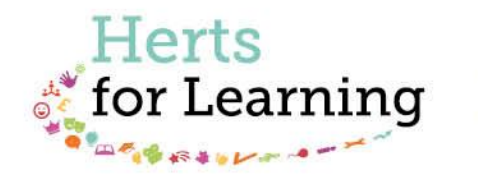

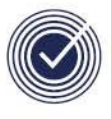

**Data Management Services** THE BUSINESS OF EDUCATION

## Data Management Services Team © Herts for Learning Ltd, 2018

Postal Point SROB201, Robertson House, Six Hills Way, Stevenage, SG1 2FQ

Herts for Learning 01438 844777 hertsforlearning.co.uk

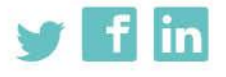

Details for all HfL training courses can be found here: http://bit.ly/2fY0fgL